## **DRIVER EXPIRY INSTRUCTIONS:**

## **UPDATING DRIVER PROFILE WITH NEW DRIVER'S LICENSE AND INSURANCE DOCUMENTS**

Drivers must do two things to help avoid liability issues for STARS.

- 1. Keep Driver's License and Insurance documents current and uploaded.
- 2. Complete Liability Waiver Forms for each ride and submit them to Annie. (Leave on her porch at 498 North Wheeler Loop (community behind Ray's) or take a photo of the completed form and email it t[o annie72sisters@gmail.com\)](mailto:annie72sisters@gmail.com)

Document updating procedures have changed slightly, but the basic concept is the same. **To update License/Insurance information follow these steps**:

- 1. You will get an email from Spedsta telling you your documents will expire. **See Example 1**. If you do not update by your expiration (Expiry) date, Spedsta will change your status to "Not Valid" and you will no longer get daily ride email messages.
- 2. Open your Driver Dashboard.
- 3. Go to your Profile Page (Person icon on Navigation Bar)
- 4. Complete information about license/insurance on your profile page (License Number/Expiration Date and Insurance Liability Coverage/Insurance/Expiry Date are new fields) **See Example 2**.
- 5. Upload License/Insurance. Uploads work the same for both license and insurance. "Tap to upload Image or PDF" **See Example 3**. This action will place a file in your record that you may review by clicking on the link in the File Name Column. If you make a mistake, you can delete and do it again. Note: Some people have trouble with finding their files once they are on their computer. Recommend the following steps:
	- a. Take a photo of your document with your mobile phone and email it to an address you can access on your computer.
	- b. Save the photo file on your desktop. This is so it does not get lost in your files.
	- c. File>Save As>(where to save)>Navigate to Desktop>Save will put it where you can find it easily when uploading to Spedsta.
	- d. When uploading, select the file you want to upload from your computer (like the one you put on your Desktop), highlight it, and select OPEN.
- 6. **Save** by clicking the **UPDATE** button on your Profile Page. If you do not click UPDATE, your changes will not save.
- 7. Once completed, the Permissions Manager will get and email saying you have completed the task and you are marked as "Pending Review". **See Example 4**.
- 8. The Permissions Manager will review your profile and documents and once verified will set your permissions to "OK Valid". Once this happens you will resume getting daily email.

Note: View Status may have old documents there until June 2022.

It is not a difficult process, but we are glad to assist you with this at any time. You can reach the Permissions Manager by emailing Lauren at [lrbeyerinck@gmail.com](mailto:lrbeyerinck@gmail.com) or Rennie Morrell at [rennie@starsride.org.](mailto:rennie@starsride.org)

## **DRIVER EXPIRY INSTRUCTIONS:**

## **UPDATING DRIVER PROFILE WITH NEW DRIVER'S LICENSE AND INSURANCE DOCUMENTS**

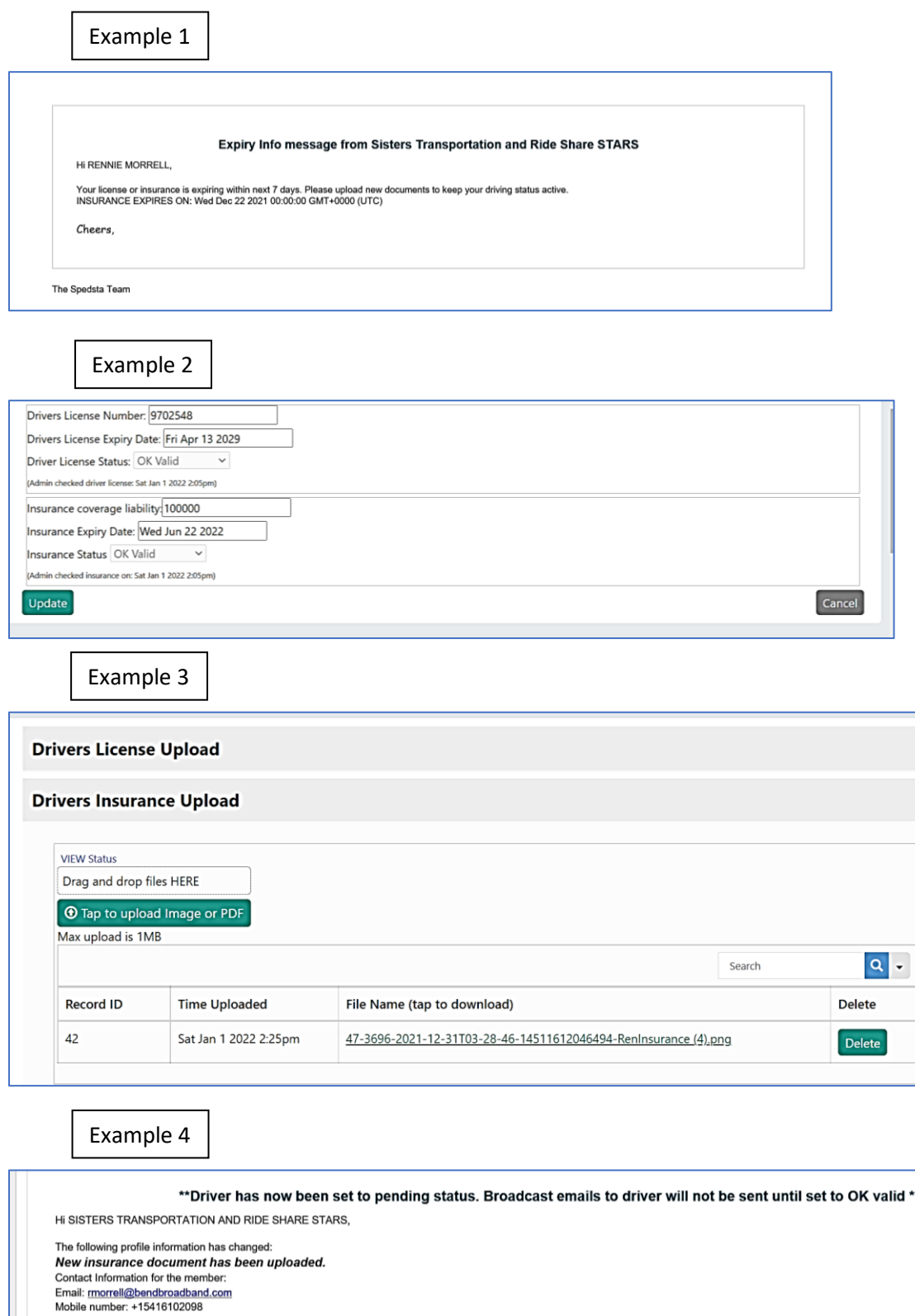

*Cheers,*<br>The Spedsta Team

 $\star\star$